# **2C-LP427-B Guia de instalación**

#### **Quick Installation Guide**

### Printer overview

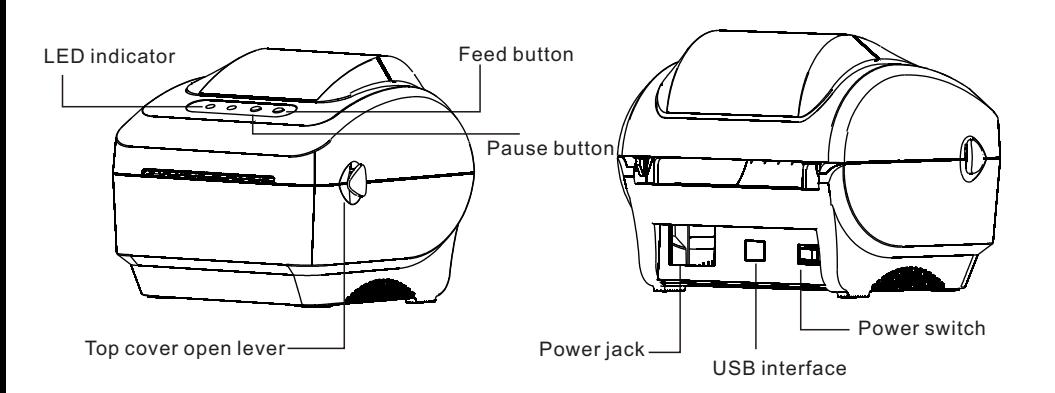

Note: The interface picture in the quick start guide is for reference only. Please refer to the product specification for the interfaces availability.

# Printer Installation

1.Arrange this printer on a reliable flat surface and make sure the power switch is off。

2.Connect the printer to a computer mainframe with a USB cable。

3.Plug the power cord into the power jack connector at the rear of the printer, then plug the power cord into a properly grounded outlet。

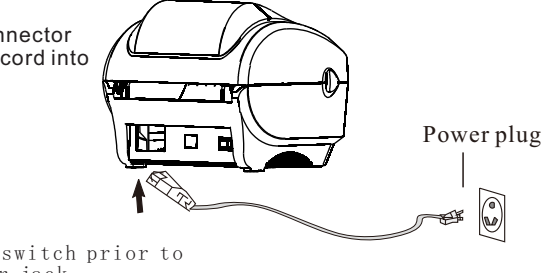

Note: Please switch OFF printer power switch prior to plug in the power cord to printer power jack。

# Loading the label

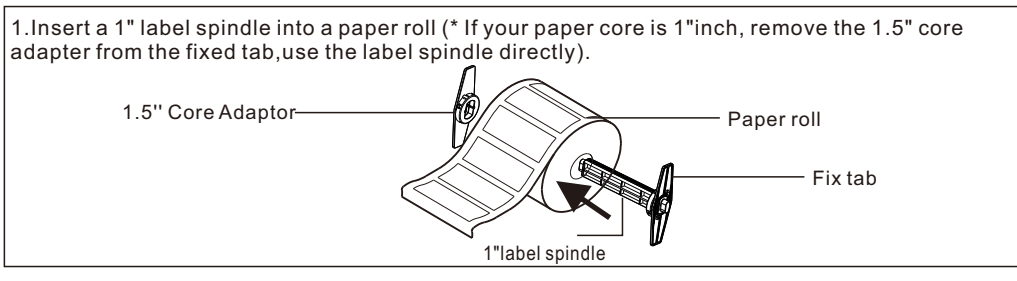

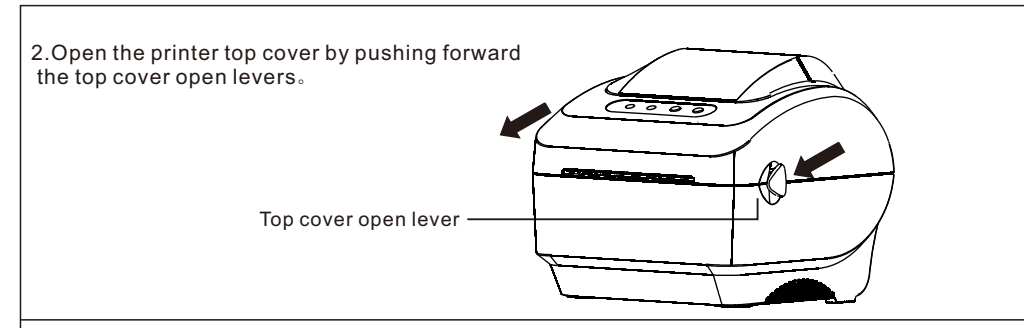

Printer top cover

Paper roll mount

 $\overline{\circ\circ\circ\circ}$ 

- 3.Orient a roll of paper on the paper roll mount, printing side face up。
- 4.Pass the label through the paper guide and pull the label over the rubber roller。
- 5.Toggle the label guide to the same width and slight contact with the label。

label guide

6.Close the printer top cover slowly and make sure the cover locks latch securely。

7.Use the "Diagnostic tool" to set the media sensor type and calibrate the selected sensor. (See "Diagnostic tool" and "Sensor Calibrate" in the next page)。

#### Note:

- 1. Please calibrate the gap/black mark sensor when changing media。
- 2.Failure to securely close and lock the cover will result in poor print quality。

## Button functions

(1)Feed labels

 When the printer is ready, press the button to feed one label to the beginning of next label. When the printer reports an error, press the paper feed button and the print returns to normal. (2)Pause button

 When the printer is printing, press the button to pause a print job. When the printer is paused the LED will blink blue. Press the button again to continue the printing job。

The Diagnostic Utility is a toolbox that allows users to explore the printer's settings and status, change printer settings; download graphics, fonts, and firmware; create printer bitmap fonts,and to send additional commands to the printer. Using this convenient tool, you can explore the printer status and settings and troubleshoot the printer。

Note: This utility works with printer firmware V1.00 and later versions。

Start the Diagnostic Tool:

 $(1)$  Double click on the Diagnostic Tool icon  $\Box$  Diagnostic Tool.exe to start the software.

(2)There are 4 features (Printer configuration, File Manage ,Bitmap Font ,Command Tool,

#### system printer settings) included in Diagnostic utility。

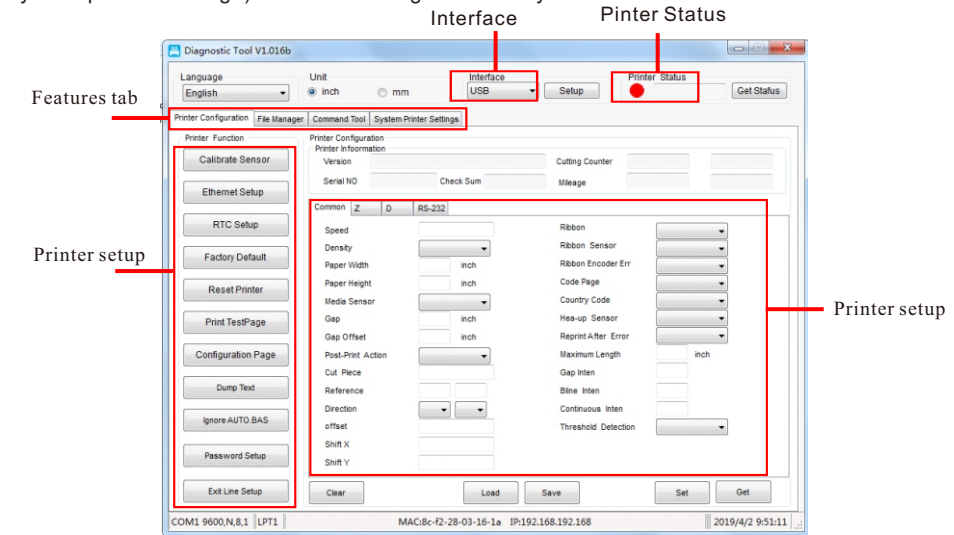

(3)The detail functions in the Printer Function Group are listed as below。

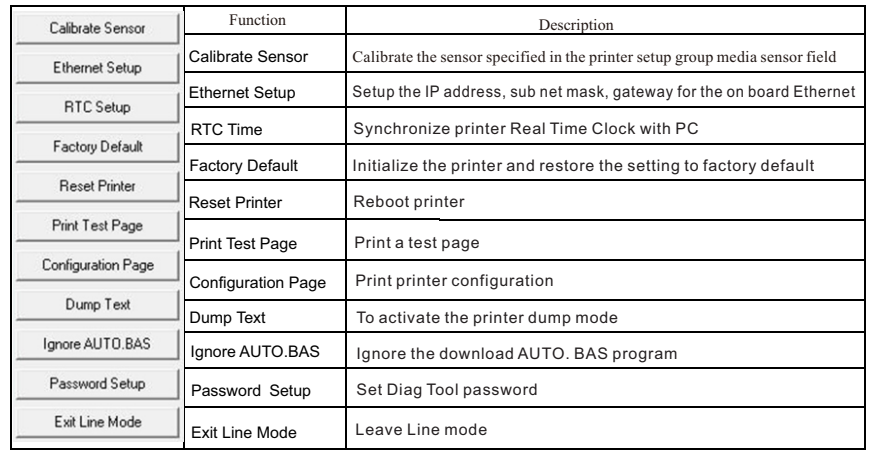

# Diagnostic Tool **Sensor Calibrate**

1. Double click the icon **a** Diagnostic Tool.exe to start the "Diagnostic Tool" software。

2.Select the PC interface connected

with bar code printer

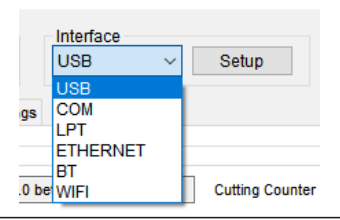

#### 3.Click the "Calibrate Sensor" button to setting。

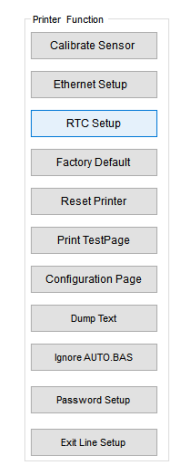

4.Select the media type (Gap/Black mark / Continue) and calibration type (Auto/ Manual) to calibrate the sensor specified in the printer setup group media sensor field. For the general media you only need to select the media type then click the "Calibrate" button。

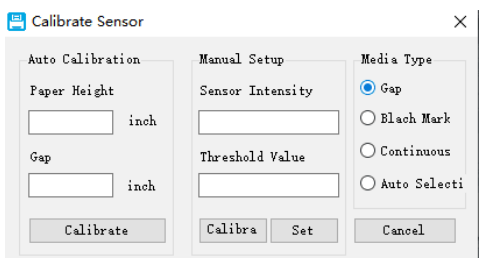

#### Note:

\*For more information and features about this printer, please refer to the User's Manual inside the CD disk。

\* Specifications, accessories, parts and programs are subject to the change without notice。